# **FX-9750/CFX-9850 QUICK START!**

# **THE KEY TO THIS CALCULATOR IS… ALWAYS READ THE SCREEN!**

\*More than likely, the option you want is on the screen.

### **LEARN THESE 3 THINGS AND YOU CANOPERATE THE CALCULATOR IN NO TIME!**

- 
- 1) [MENU] key Shows all main topics. Eliminates having to know where hidden functions are.
- 2) [EXIT] key Takes you back one screen, but not to the main menu.
- 3) Function keys Read bottom of screen for options pertinent to the icon you are in
	- *[F1] through [F6]*. The menu bar at the bottom of the screen changes in every icon.

## **LET'S GET STARTED…**

### **TURN THE CALCULATOR ON… USE [AC/on]**

### *Choose a menu icon by:*

1) type the corresponding number/letter in bottom right corner of icon,

or 2) Use arrows to highlight icon, and press **[EXE].** 

- **[MENU]** Will always bring you back to the MAIN MENU. Choosing an icon doesn't limit you. You can still graph in TABLE icon, but make the table  $1<sup>st</sup>$ .
- **[EXIT]** Takes you back one screen at a time, the same way you went in. To choose another icon press [MENU].
- **[f1]...[f6]** Function keys- controls menu found on the bottom line of the calculator screen. Menu changes to present available options within the icon you have selected.
- [**OPTN] Shows you all the "options" you have that are currently available to you. Depends on what you are doing!**

# **RUN ICON**

*General computations and calculations* 

**Select the RUN ICON- use arrows to highlight & press [EXE]** OR press [1].

**FRACTIONS** - use fraction key  $[a^b/c]$  found 2 keys below RED ALPHA key.

*EXAMPLES: Press [2]*  $[a^b/c]$  *[1]*  $[a^b/c]$  *[2] to enter 2½.* 

1)  $2\frac{1}{4} + \frac{1}{4} =$ 2)  $\frac{1}{2} \wedge \frac{2}{5}$  = It's always good to put parenthesis when using powers!

\*\* Press **[F**↔**D]** several times for fraction to decimal toggle.

\*\* What happens when you press **[SHIFT] [a** <sup>β</sup> **/**χ**]** ?

### **TO RECALL LAST EQUATION**

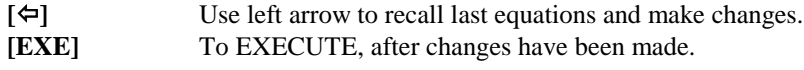

### **DEEP RECALL**

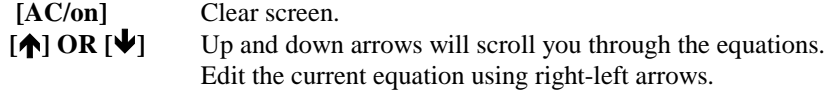

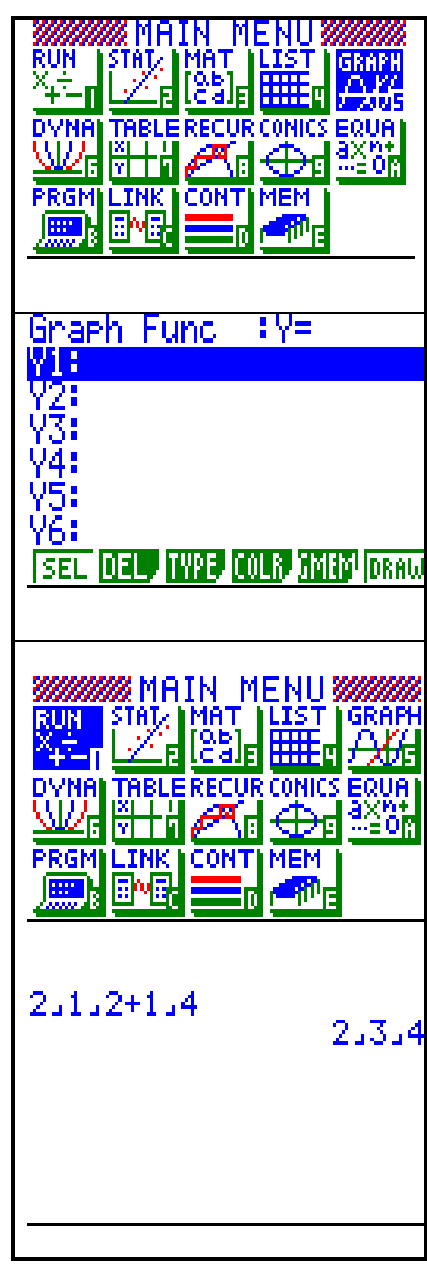

# **GRAPH ICON** *[MENU] [5]*

### *GRAPHS: Rectangular, Polar, Parametric, X= constant, and Inequality*

**SELECT: Press [MENU], then choose the GRAPH ICON.** 

#### **SOFT MENU:**

- **[SEL] Select the equation you do not want to graph. Turn stored equations "on" or "off"**
- **[DEL] Delete stored equations.**
- **[TYPE] Choose Type of graphs:**
- **Rectangular, Polar, Parametric, X= constant, or Inequality**
- **[COLR] Choose the COLOR of an equation's graph** *(only available on the CFX 9850)*
- **[GMEM] Store current list of equations, and view window into 1 of 6 graph memories**
- **[DRW] Draw selected graphs.**

### **SET THE VIEWING WINDOW FOR YOUR GRAPHS**

**[SHIFT] [F3]** V-WIN. Notice that V-Window is written above [F3] key \*\*Choose from 3 built in viewing windows or save/recall your 6 favorite viewing windows.

 **[F3]** STANDARD for this example. *HOW DO YOU GET BACK TO THE LAST SCREEN***?**

**[EXIT]** when your choice matches the screen to the right. This is the "std" or standard window.

### **MATH PROBLEM**

**Your school's goal is to make \$5 in profit today by selling notebooks at the school store. The selling price of the notebook is \$2. Each notebook costs the store \$1.25. How many do they have to sell to make the \$5 profit?** 

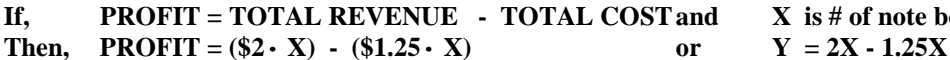

**Graph to find the solution…….what is X when Y (Profit) is 5?** 

#### **NOW ENTER YOUR EQUATIONS…**

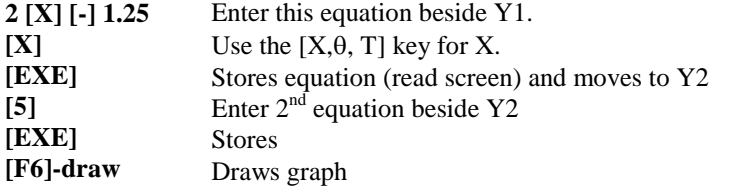

- **Graph Analysis:** What's X when Y is 5?
- **[SHIFT] [F1]-(TRCE)**  Activates yellow operations above [F1]-[F6] keys. (You don't have to press shift to access [F1]-[F6] when looking at the graph.) TRACE: Moves the cursor along function curve to view the coordinates. Tracing ALWAYS begins on the far left of the screen, and is not always visible.

#### **OTHER GRAPH ANALYSIS FEATURES INCLUDE:**

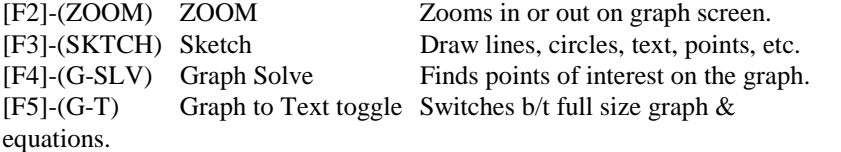

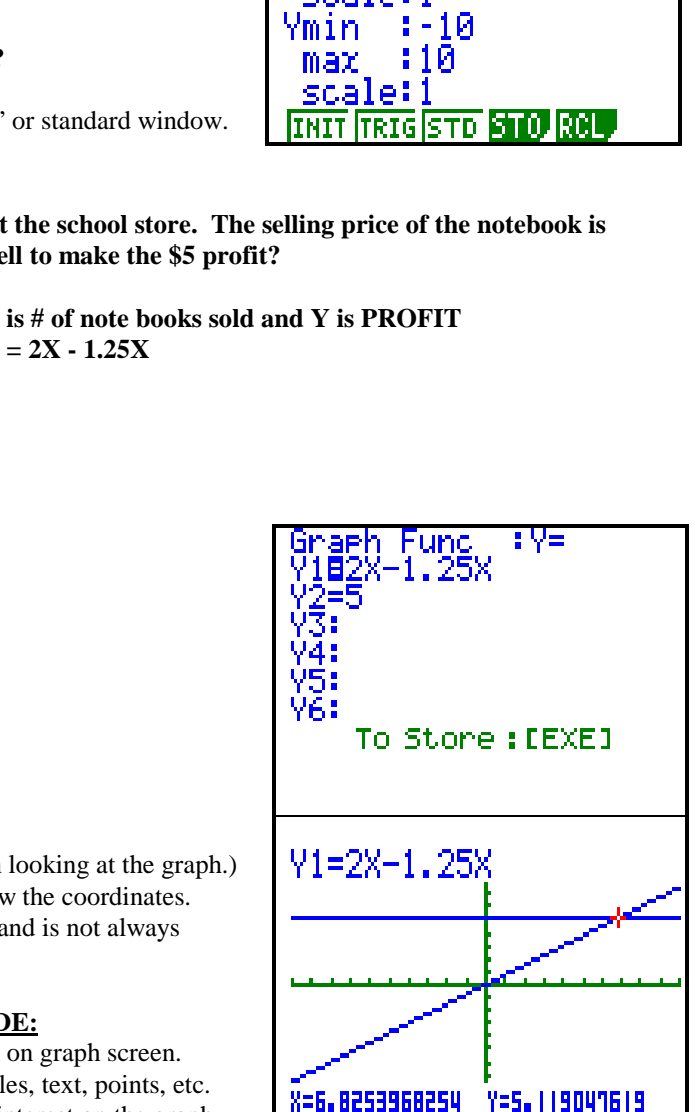

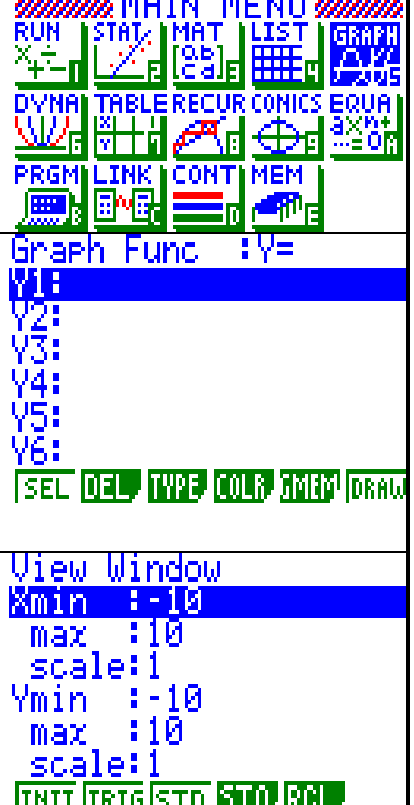

**[SHIFT] [F5]** 

**ROOT**

Delete Y2

less than

Stores

Stores Draw

**[F1] [**×**] [**Ø**] [EXE]** 

**[**Õ**] [**Ö**]** 

**[ ]** 

**[F2] [F1] [**Ø**] [F2] [F1]** 

**[F3] [F6] [F2]** 

**[EXE]** 

**[F3] [F6] [F1]** 

**[EXE] [F6]** 

**[sin] [X] [+] [2]** 

**[cos] [X] [-] [2]** 

**[SHIFT][F5] G-Solve:** Graphic solver: Roots, Max, Min, Y-intercept, Intersection, MORE x calculate, y calculate, integral.

**[F5] INTERSECTION** We have 2 curves, so it automatically finds the point. \*Wait about 10 seconds. Watch cursor move across the screen. With  $3 +$  equations, use up/down arrows to indicate which  $2$  equations you want to find the intersection of. Select by pressing  $[EXE]$  as the  $1<sup>st</sup>$  equation shows in the upper left hand corner. Use arrows then select the  $2<sup>nd</sup>$  equation. REMEMBER this is a graphic solver that uses pixels to find answers. Therefore answers may not be perfectly exact, and might be off by .00000001. Use a "built in" range or multiples of it for an exact answer. **Back to GRAPH SOLVER** Scrolls through equations. Choose Y1! Press [EXE] on the equation for which you want to find the root. *Ex. Y1* -Wait a minute (watch "think" indicator: top right of screen). -Root appears if there is one. Finds next ROOT. *Wait 10 seconds. In this case there is no second root.* X=0 **Go back to the graph function list. What do you press? DELETE GRAPH Y1** Highlight Y2 **INEQUALITY GRAPHS** YF. Equation TYPE more options HIGHLIGHT Y1 Begin typing  $1^{st}$  equation to be  $Y1 < \sin X + 2$ **SEL DEL** Equation TYPE more options greater than  $2^{nd}$  equation is  $Y2 > cos X - 2$ 

*\*If you want to save an equation (or equations), use [F5] GMEM to store. \*If you want to keep an equation in the list, but not draw it, use [F1] SEL to select or deselect an equation.* 

#### *TROUBLE SHOOTING*

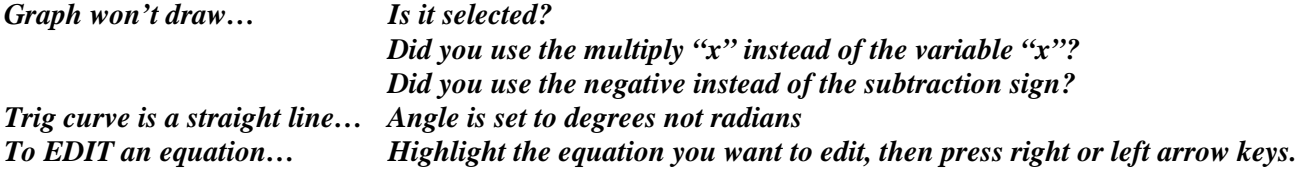

**GRAPH SOLVER** While viewing the graph...

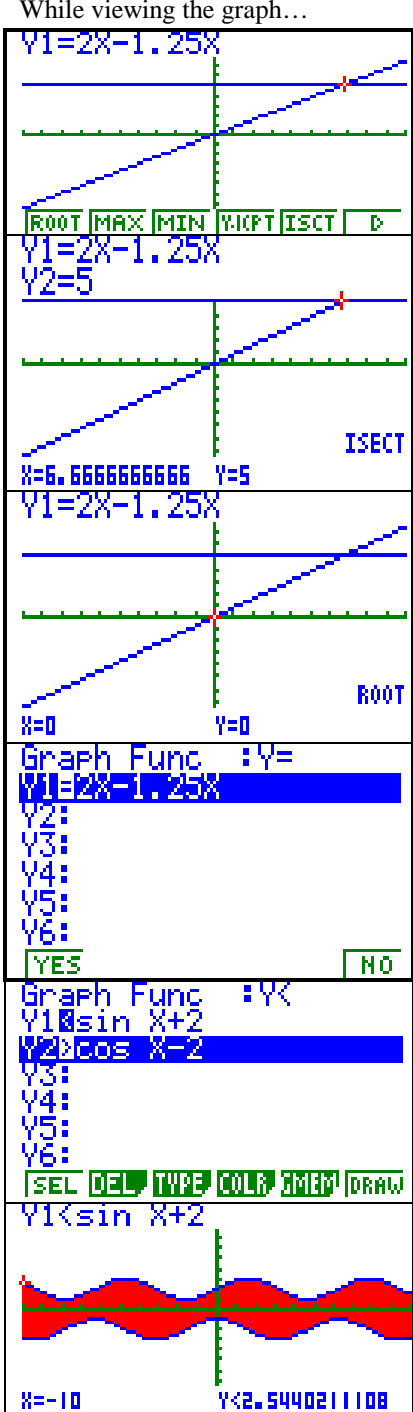

# **EQUATION ICON** - *[MENU] [ALPHA][X,*  $\theta$ *T] (A)*

### **SELECT one of the following :**

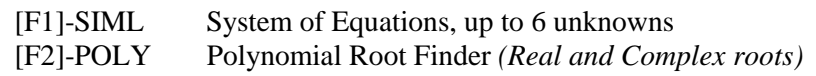

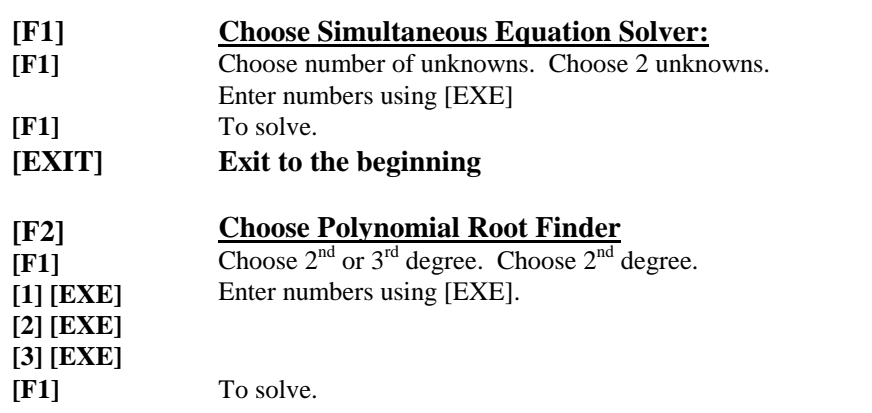

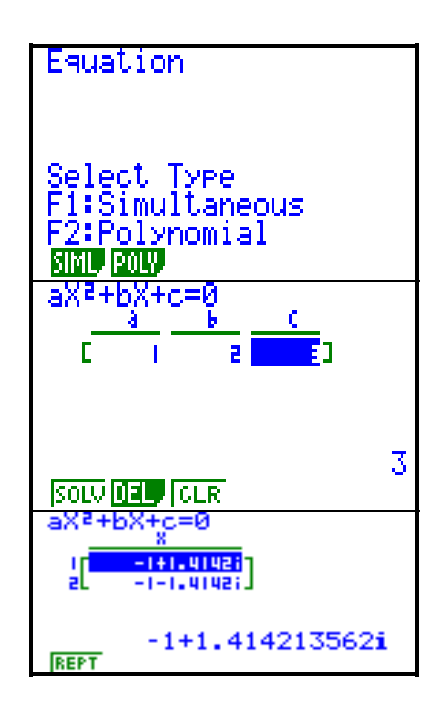

# **TABLE ICON - [MENU] [7]**

### **\*\*Type over or delete the current equations in the list. \*\*MAKE SURE your equation TYPE is not inequality… Read the sign beside Y1. It should say Y= .**

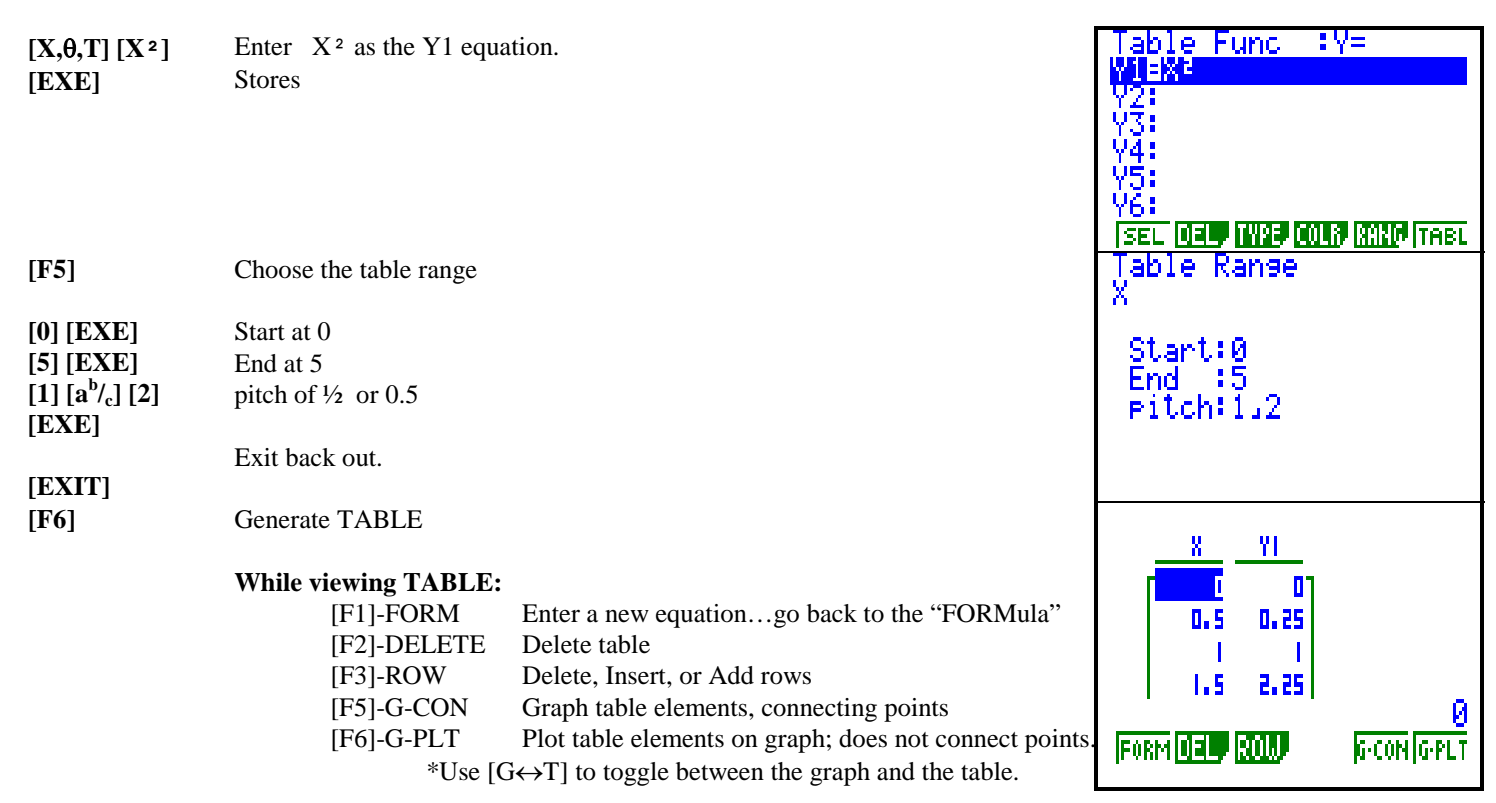

# **DYNAMIC GRAPHER**

### *[MENU] [6]*

*See how a function is altered as a coefficient is altered.* 

\*\*Delete any equations using [F2] [F1].

*Choose the function you want to study. (or type in your own)* **[F5] B-in** Built in function list ን 840 Highlight the function you want to study. **Use arrows**  $Y = AX + BX + C$ **Arrow down (twice) until this equation is marked. [EXE]**  Chooses the highlighted equation. Dynamic 'Func‡Y≡ **OPTIONS-** <u>WIELKERSKIC</u> [F1]- SEL Selects and deselects equations to graph [F2]- DEL Delete equation [F3]- TYPE Changes the type of equation when entering your own '4: 5:<br>6: [F4]- VAR Sets up the dynamic variables. [F5]- B-IN Choose from built in equations in standard form. SEL DEL TWE VAR B-IN ROL [F6]- RCL Recall last equation. Y1=AX≀+BX+C Dynamic Var :A 2HD. **[F4]**  To set up variables  $\frac{A}{B} = \frac{1}{1}$ **[F1]**  Selects "A" as dynamic variable. TC=1 **1 [EXE]**  Highlights A, and makes it  $=$  to 1 **1 [EXE]**  Highlights B, and makes it  $=$  to 1 **1 [EXE]**  Highlights C, and makes it  $=$  to 1 **ISEL RANG SPEED AUTO** DYNA VI<del>-AXI+BXI</del>C<br>Dynamic Ranse Choose RANGE to alter- Choose "A" to go from -3 to 3 and have a pitch of 1. **[F2]**  Back to coefficients **[Exit]**  A Start: **[F3]**  Choose SPEED to alter. Н **[**Ø**]**  Highlight "Slow" speed Pitch:1 **[F1] and [Exit]**  Select & Exit. Y1=AXZ+BX+K Starts the Dynamic graph. *WHAT is the graph doing?* **[F6] or [EXE] [AC/on]**  STOPS the graph **[Exit]**  Back to coefficients **[**Ø**]**  Arrow down to highlight "B" as new dynamic variable. **[F1]**  Selects "B" as dynamic variable.  $P = -1$ **[F6]**  Starts Dynamic graph **[AC/on]**  '1=AXZ+R) Stops graph Range Dynamic i Choose a new speed using F1-F4. Notice the symbols represent different speeds. **[Exit] [AC/on]**  Stops graph **[Exit]**  You can do the same for the "C" coefficient, but we won't!  $\overline{1\otimes1}$  is to idea ு *TROUBLE SHOOTING*

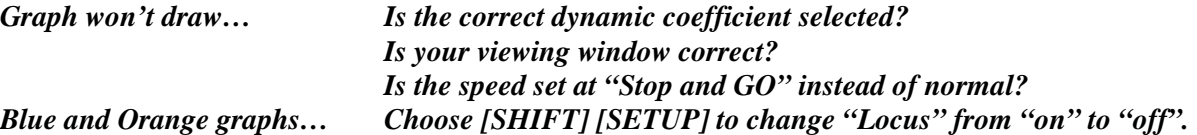

# **MATRIX ICON [MENU] [3]**

### *\*\*MATRIX ICON FOR ENTERING & EDITING MATRICIES ONLY.*

*\*\*Do matrix calculations on the home screen (Run Icon).* 

*\*\*Enter up to 27, 256 x 256 matrices.* 

### **ENTER A NEW MATRIX** *(Yes you can use fractions in matrices)*

**[**×**] [**Ø**]**  1st, highlight the Matrix you want to edit (Mat A through Mat Z). *EX. Mat A*

**[2] [EXE] [2] [EXE]**  Start typing the dimensions.

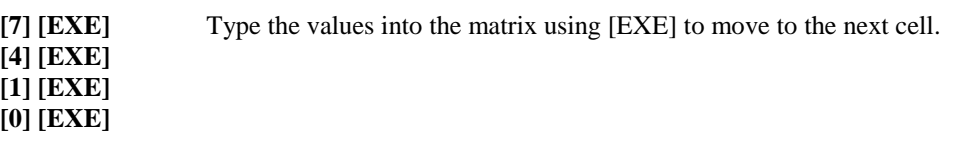

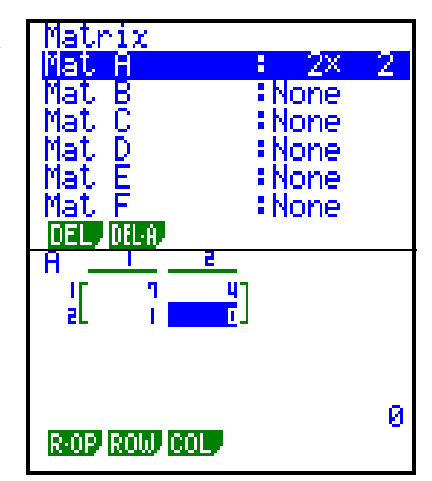

### **ROW OPERATIONS**

\*\*While editing a matrix you can select row operations from the soft menu bar, operated by the function keys.  *[F1]-(r- op)* Row Operations*…see below…* row swap, row multiply, add rows, mul & add row

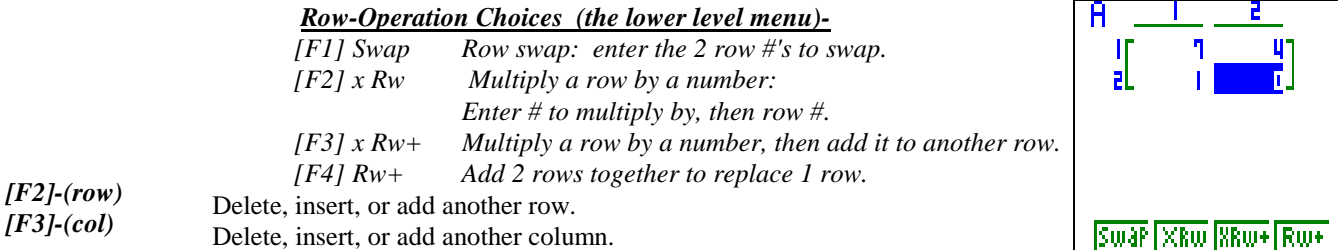

# **TO DO MATRIX CALCULATIONS-** $I^{ST}$  GO TO THE RUN ICON  $\rightarrow$  [MENU] [1]

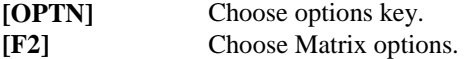

**HERE ARE YOUR "LOWER LEVEL" SOFT MENU CHOICES**

*Mat A + Mat B = [F1] [ALPHA] [A] [+] [F1] [ALPHA] [B] [EXE]*

*Det Mat A = [F3] [F1] [ALPHA] [A] [EXE] Trn Mat A = [F4] [F1] [ALPHA] [A] [EXE]*

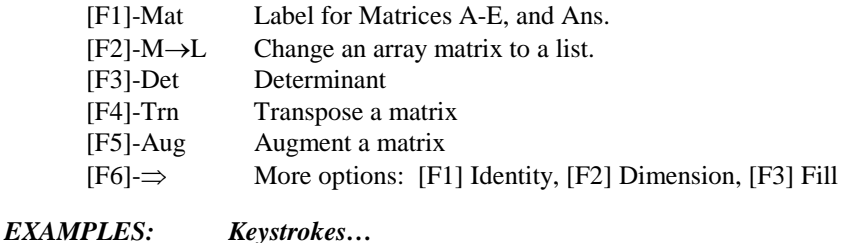

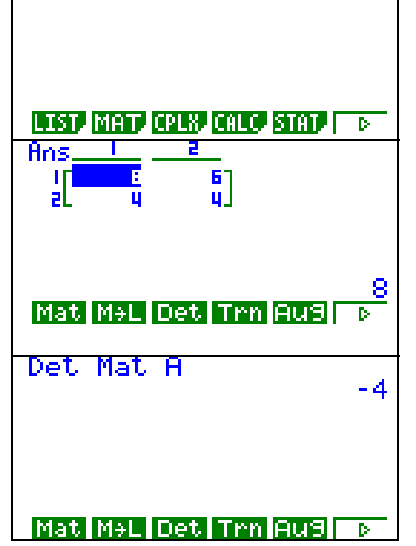

Mat A+Mat B

### *TROUBLE SHOOTING*

\* When performing calculations on matrices, the answer is always stored in "Mat Ans". "Ans" is located above the negative key.

\* Try finding the Determinant and then transpose a matrix.

Ø

# **CONICS ICON - [MENU] [9]**

- **[**×**] [**Ø**] [EXE]** Use up and down arrow to highlight the type of icon you want to use. To select
- **[2] [EXE]…**  Enter in each coefficient, pressing [EXE] to store each value.

[Shift] [F3] Set up a correct viewing window, if necessary.

[F6] Draws conic.

> \*\*[OPTN] key. Store the conic as a picture, or recall one you have already saved. This is useful if you want to draw a new conic and add a previously stored picture to the screen.

# **STATISTICS ICON -** *[MENU] [2]*

## **You are now viewing lists 1-6. There are 36 total lists (6 sets of 6 lists). Others available in LIST icon set-up. TO DELETE DATA LISTS:**

**[**Õ**] [**Ö**] [F6] [F4] [F1]**  If there is data already in a list that you want to delete, put the cursor in that list. Deletes list.

- **[**Õ**] [**Ö**] [F4] [F1]** Repeat in other lists if necessary.
- **[F6]**  More button takes you back to the other soft menu.

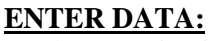

Put the cursor in List 1, cell 1 . Enter 1, 1, 2, 3, 3, 4, and 5 in List 1 using [EXE] to enter each number. Move to List 2 with right arrow. Enter 1, 2, 3, 4, 5, 6, and 7 in List 2 using [EXE] to enter each number.

### **\*If you wanted to you could make List 2 = (List 1 + List 3), or any like example. Move the cursor to the top of List 2, so that "List 2" is highlighted. Press [OPTN] [F1] [F1] 1 + [F1] 2**

## **STATISTICS SOFT MENU OPTIONS:**

**[F1]-Graph Options** Draw up to 3 graphs, select more than one to draw at a time, or set-up which lists to use. **[F2]-Calculation Options** Statistical calculations including 1 variable, 2 variable, and regressions, or set-up which lists to use. **[F6]-More options** Includes sort ascending, sort descending, delete cell, delete all, or insert row.

## **CALCULATION OPTIONS**

- **[F2]:**  CALCULATE OPTIONS
	- [F1] Calculate 1 variable statistics
	- [F2] Calculate 2 variable statistics
	- [F3] Regression calculations: Includes linear, Median-Median graph, quadratic, cubic, quartic, logarithmic, exponential, and power
	- [F6] Set-up for 1 and 2 variable calculations. Which lists to do calculations on? Use up and down arrow to highlight the option you want to change. Choose [F1]-[F5] or [F6] more button to change any lines' option.

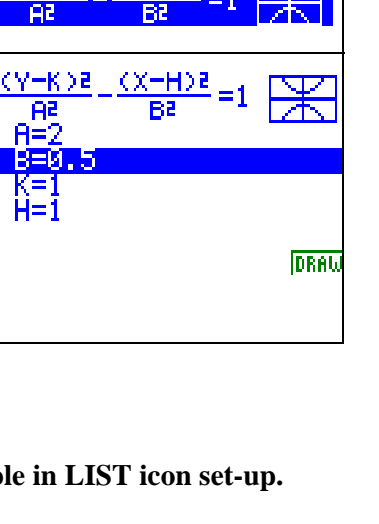

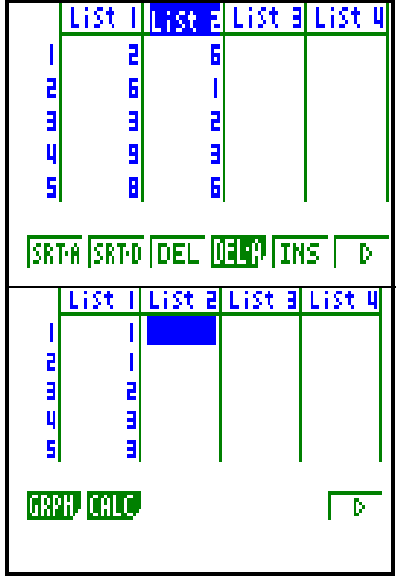

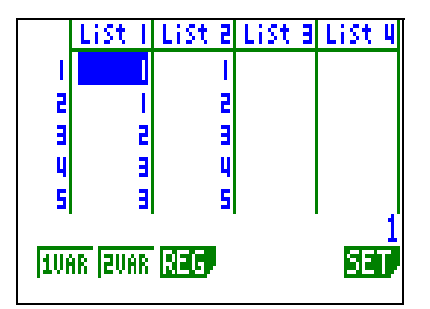

### **CALCULATION EXAMPLE:**

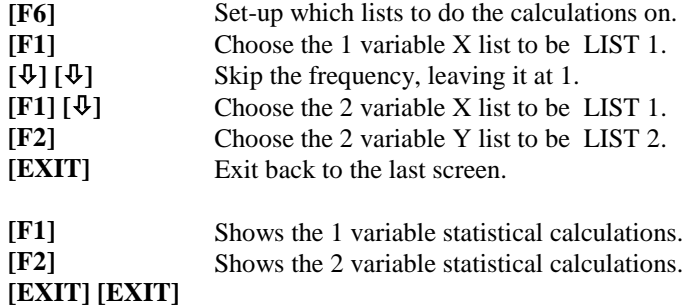

#### **GRAPH OPTIONS**

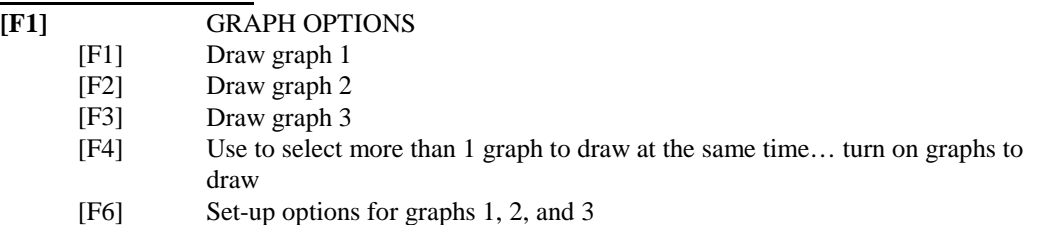

#### *EXAMPLES:*

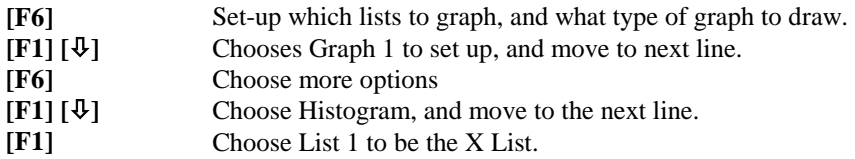

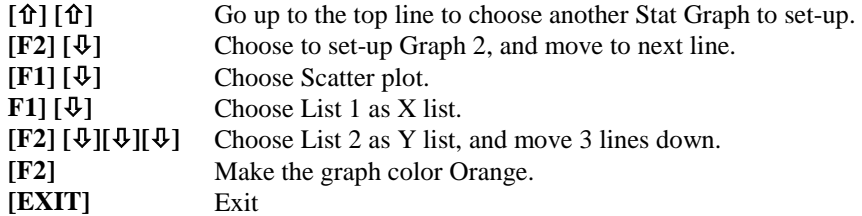

#### *\*\*SET-UP FOR 1 AND 2 VARIABLE GRAPHS IS COMPLETE & SAVED.*

**[F1] [EXIT]** Draws Stat Graph 1 Exits back to last screen

**[F2]** Draws Stat Graph 2

# **To Do Regression Analysis:**

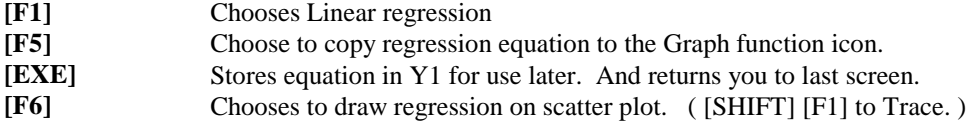

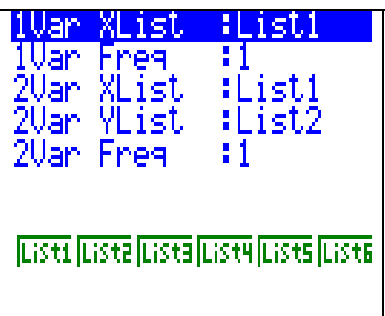

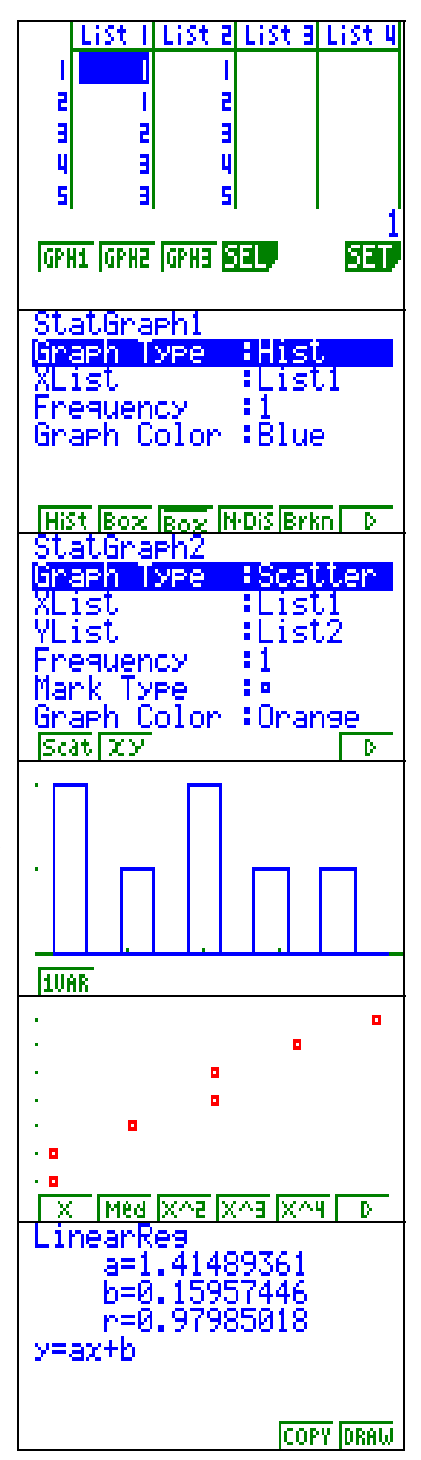